# NACCAS Invoice Payment User Guide

NACCAS has enabled the payment of invoices directly from a bank account. We created this guide to show you what you can expect to see when paying online.

**Login to the NACCAS CRM.** The link to login can be found on the NACCAS Home page and then [http://naccas.org/naccas/member-login.](http://naccas.org/naccas/member-login)

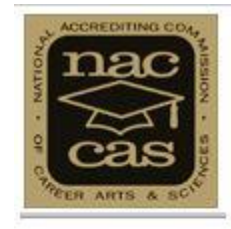

**NACCAS Customer Relationship Management System** 

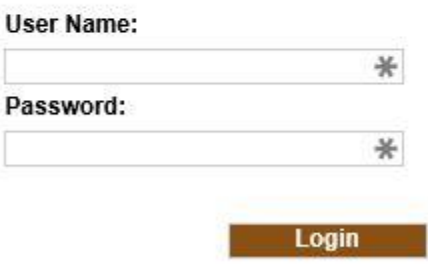

Forgot your password?

#### Select **School Invoices**.

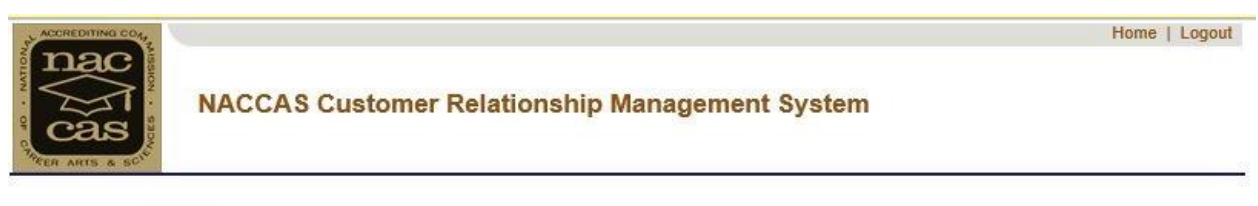

#### Welcome user with ownerID

Please note that the annual report and financial reporting sections below exist for completely separate NACCAS requirements. Your annual report contains your student outcomes data and is due November 30th of each year, whi institution's fiscal year end.

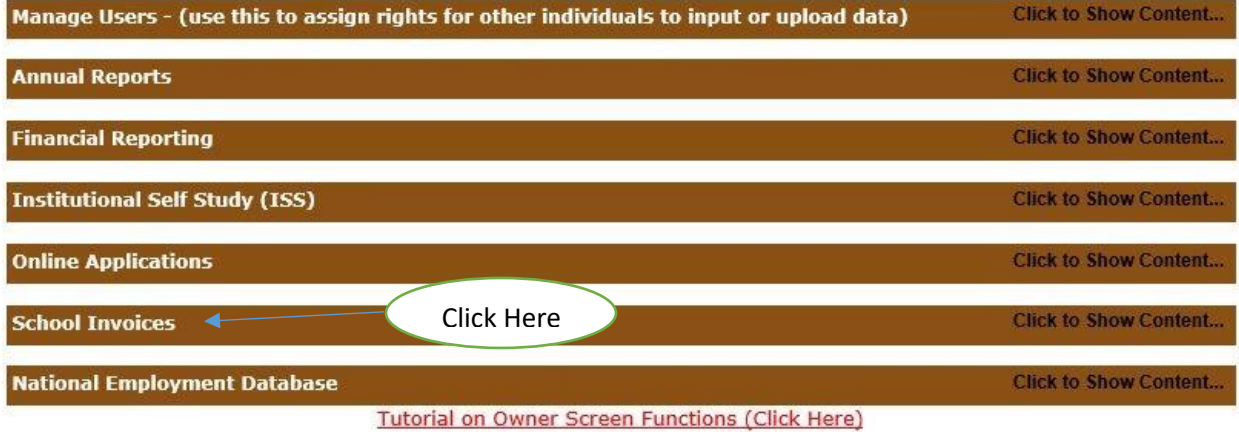

**Select** the invoice you would like to pay by checking the box to the left of the invoice.

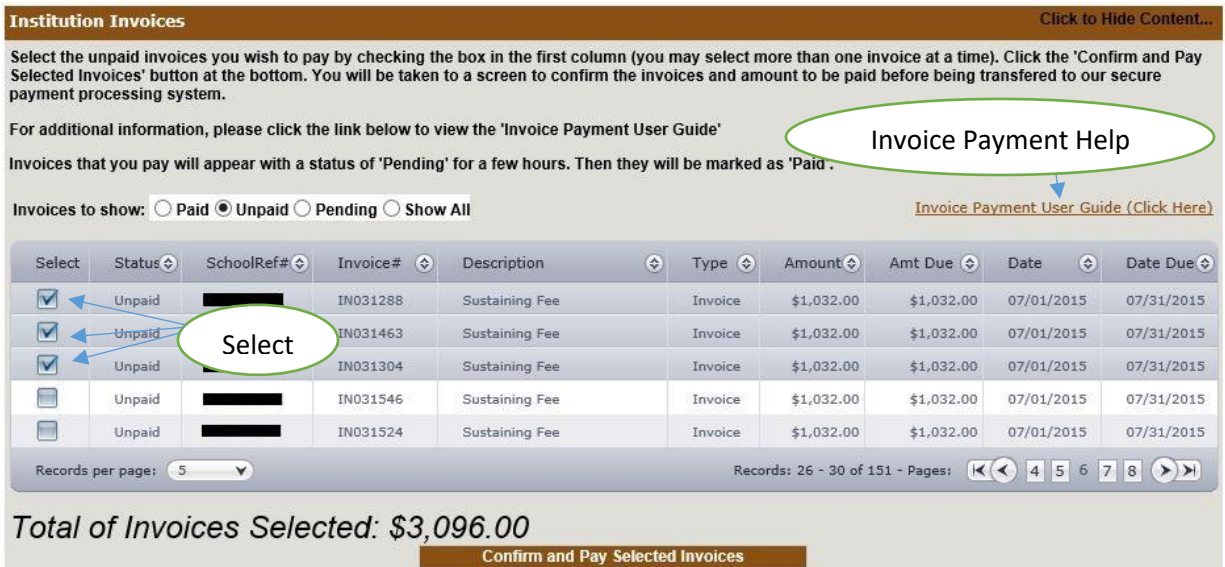

A total will appear at the bottom of the page for each invoice selected to pay. To view more than 25 invoices, change the "records per page" to 50, 100, or 500.

When you are ready, select the **Confirm and Pay Selected Invoices** button. This takes you to the confirmation page.

# You have selected the following invoices to be paid

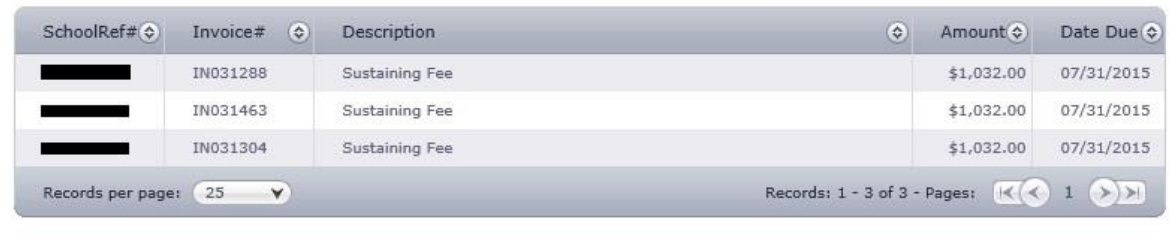

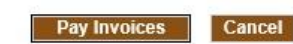

Total to be paid: \$3,096.00

By entering my banking information and clicking "pay with your check", I authorize my payment to be processed as an electronic funds transfer or draft drawn from my account. If<br>the payment is returned unpaid, I authorize N bound by the NACHA operating rules. Click here to view your state's returned item fee.

After you select the **Pay Invoices** button the Pay by Check page will appear. All the fields are required with the exception of the check number.

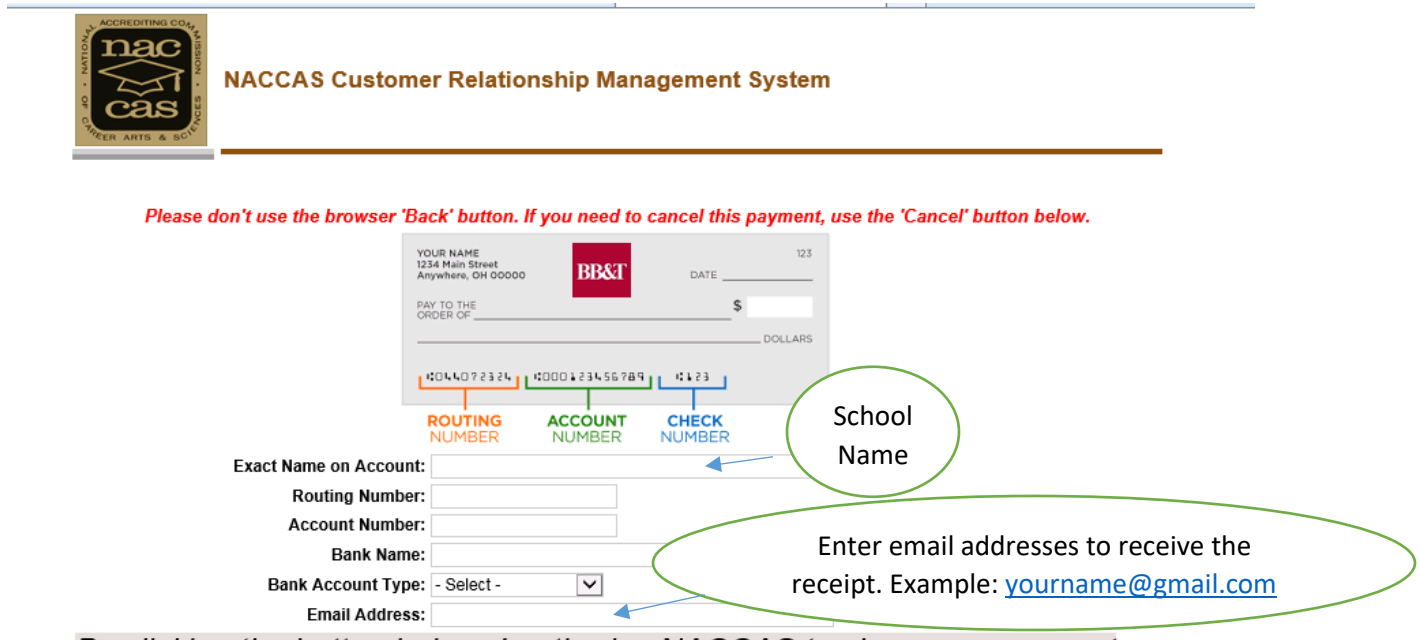

By clicking the button below, I authorize NACCAS to charge my account on 11/14/2017 for the amount of \$0.01 for school invoices.

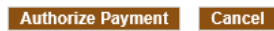

Please allow 10-15 business days for the transaction to post to your account

Total to be paid: \$0.01 (maximum per transaction is \$10,000.00)

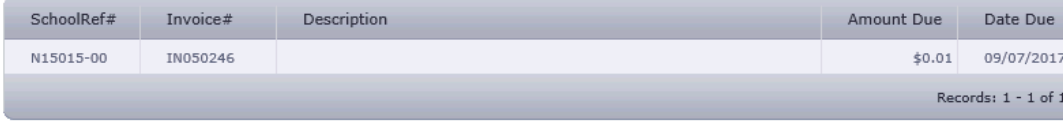

After you select **Authorize Payment**, the system will process your payment as below:

Successfull transaction with Transaction ID: 40008039966 Response Code: 1 Message Code: 1 Description: This transaction has been approved.

**Back to Home Screen** 

Back at the Home page, you may select the **Pending** radio button to view invoices in processing. Allow between 10-15 business days for your account to update and the invoice to be marked "Paid."

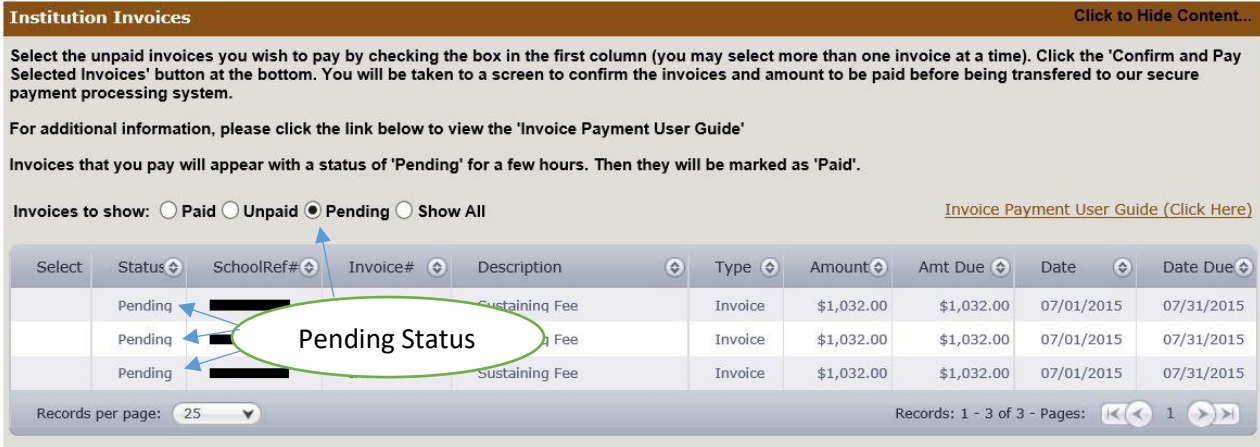

### **Based on the email addresses entered for the receipt. The recipient will receive a payment confirmation, as below**:

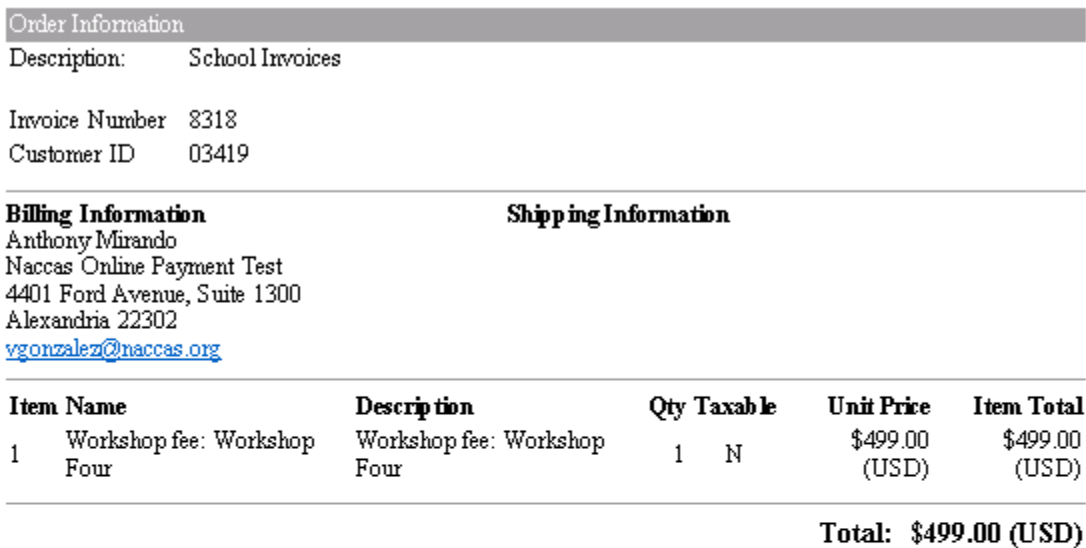

Payment Information

Date/Time: 7-Nov-2017 15:29:41 EST Transaction ID: 60763143796 Payment Method:  $eCheck$ Transaction Type: Purchase Auth Code:

 $\label{lem:1} \textbf{Merchant {Contact Information}}$ NATIONAL ACCREDITING COMMISSION OF CAREER ARTS AND ALEXANDRIA, VA 22314<br>US vgonzalez@naccas.org

To authorize someone else to pay invoices:

- 1. Select **Manage Users** at the top of the home page.
- 2. Add or edit a user

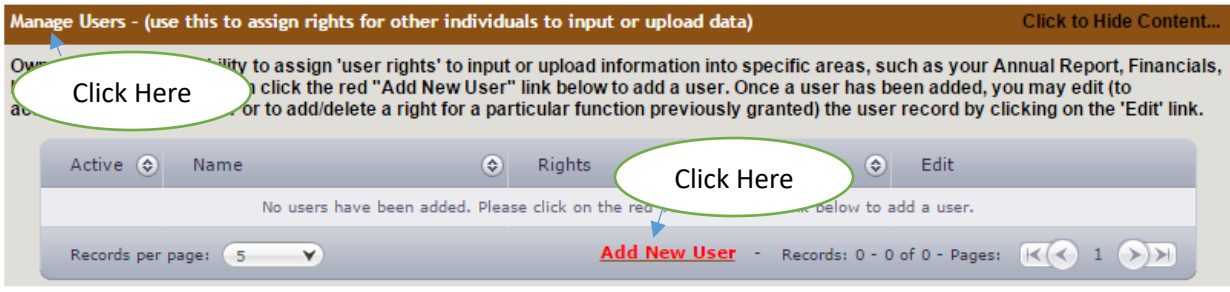

3. Put a check mark next to **View School Invoices.** Enter the Individuals name and login information.

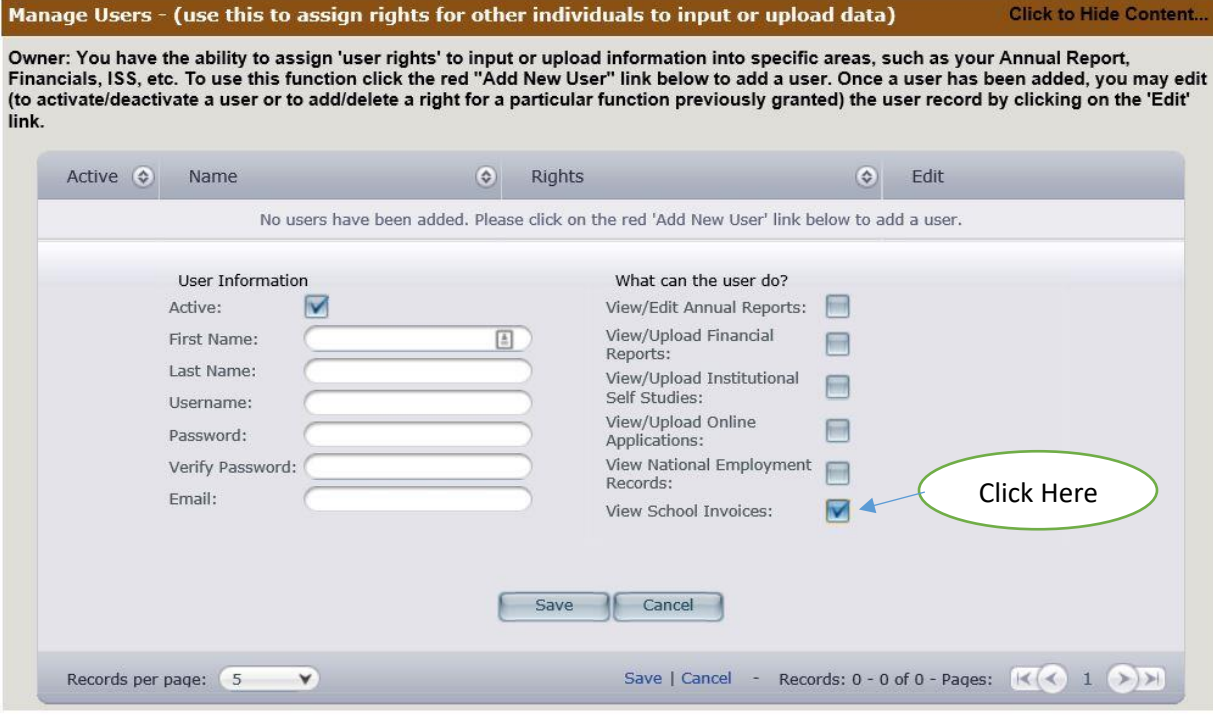

### **Frequently Asked Questions**

- 1) Where is my banking information stored?
	- a. The banking information entered on the **Authorize payment** page is not stored by NACCAS. The page is hosted by Authorize.net a global leader in online payment processing. The data provided is encrypted with the highest level of protection and security.
- 2) How long will it take for my payment to be reflected on my account?
	- a. Please allow between 10-15 days for your payment to be reflected as "Paid" on your account.
- 3) Can I still make payment by paper check(s)?
	- a. Yes, but we prefer schools make their payments via the CRM "online payment" system, which provides the user a receipt of their transaction, besides there is a \$25 processing fee for payments made via paper checks.
- 4) Can I make payments by credit card?
	- a. Only when previously approved by Director of Finance or Executive Director.
- 5) When is the online payment system available?
	- a. The online payment system is available 24/7, except when offline for maintenance. Advance notice will be provided when the system is scheduled for maintenance.
- 6) When will funds be debited from my account? b. Funds are withdrawn from customers' accounts within 2 banking days.
- 7) What happens if my payment is returned NSF?
	- c. If funds are not available our service provider (Authorize.net) will contact the customer for payment, and NSF fees will assessed to your account
- 8) Will I have to re-enter my banking information to make future payments? d. Yes
- 9) Can I pay other invoices via the member login portal? e. Yes. Any invoice you receive from NACCAS can be paid via the portal.
- 10) How many years of invoice history is available via the portal? f. Invoice history is available from 2012.
- 11) What happens if I pay the wrong invoice?
	- g. The school invoice section reflects all invoices by reference number under the schools owner identification. If you pay the wrong invoice by mistake, you can seek reimbursement from the affiliated school, or submit a request to NACCAS requesting transfer of the payment. The request to NACCAS must be sent via traceable means, and signed by the school owner or administrator.
- 12) I didn't receive an email receipt of my payment. Can NACCAS provide me a copy? h. We can provide a receipt of the total paid, but it will not include a list of the invoices paid.
- 13) The NACCAS Customer Relationship Management Systems works best in Microsoft Internet Explorer. If you are using an **Apple Mac or an iPad** and have issues with the website, we have a solution for you.

**Mac:** You can make the Safari browser work like Internet Explorer.

- 1. In Safari, Select **Preferences**
- 2. Select the **Advanced** tab
- 3. At the bottom of the Advanced tab, Check **Show Develop menu in the menu bar**
- 4. Select the **Develop** menu
- 5. Select **User Agent**
- 6. Select **Internet Explorer 10.0**
- 7. Login

**iPad:** You can make the Google Chrome browser (free in iTunes) work like Internet Explorer.

- 1. In Chrome, go to the NACCAS CRM Login page
- 2. Select the three dots on the top right
- 3. Select **Request Desktop Site**
- 4. Login
- 14) Who is the primary contact information for matter related to invoice payments? For all issues related to online and paper check payments please contact our Accounts receivable clerk Lupeachra Davis ext. 131, or ldavis@naccas.org